## Approving Time Entry as a Delegate

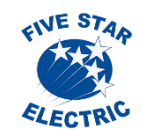

When a Manager has delegated to you time card approval for her subordinates, the process is similar to approving timecards for your subordinates, except that you search for employees under her name, not yours. Navigate to the "**Time Entry Self Service Director"** via the "**Five Star Time Entry"** menu.

Detail

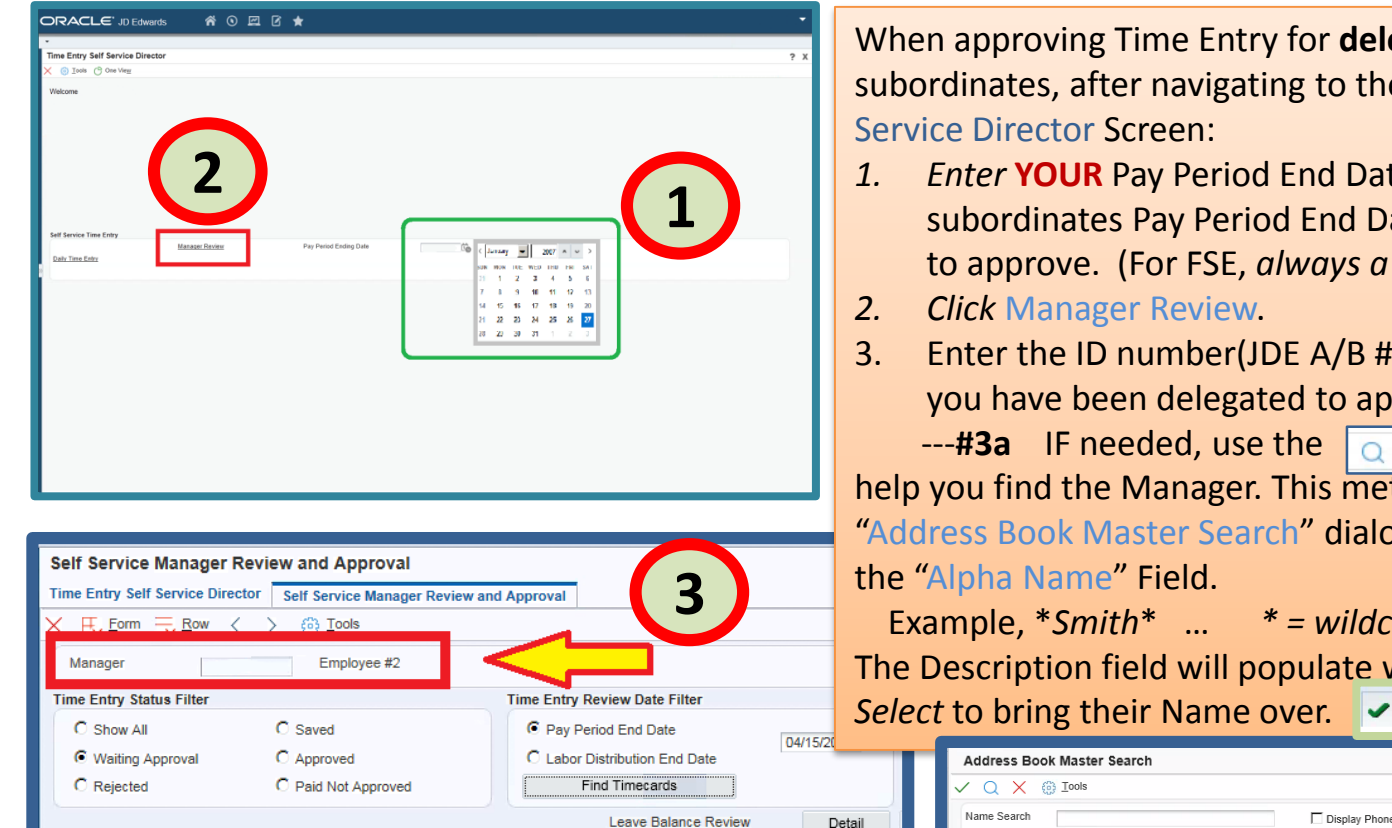

When approving Time Entry for **delegated** subordinates, after navigating to the Time Entry Self

- *1. Enter* **YOUR** Pay Period End Date, not the subordinates Pay Period End Date you are seeking to approve. (For FSE, *always a Wednesday*)
- 3. Enter the ID number(JDE A/B #) of the Manager you have been delegated to approve time.

---**#3a** IF needed, use the **Netal University** Visual Assist to help you find the Manager. This method opens the "Address Book Master Search" dialog box to search in

Example, \**Smith*\* … *\* = wildcard character* The Description field will populate with their name.

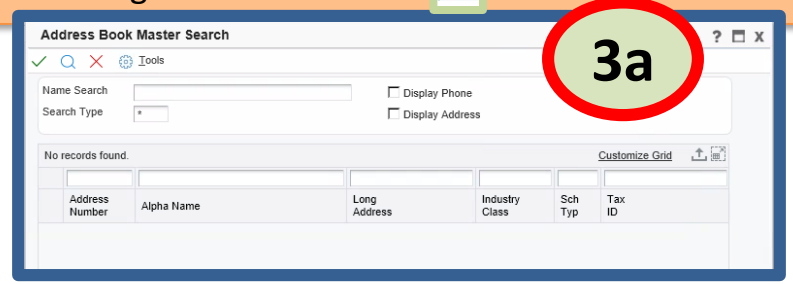

## Approving Time Entry as a Delegate

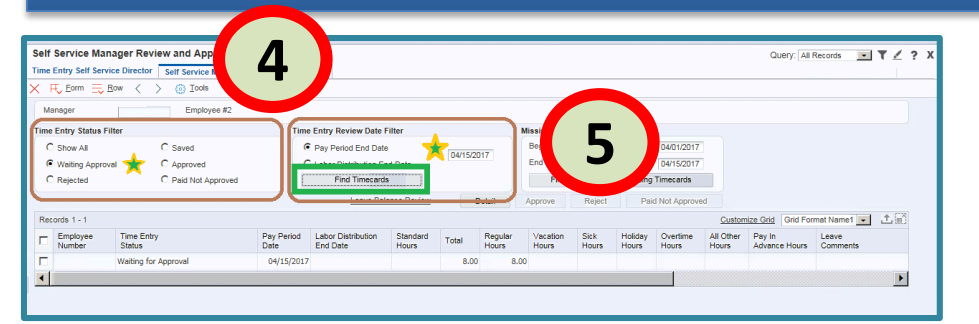

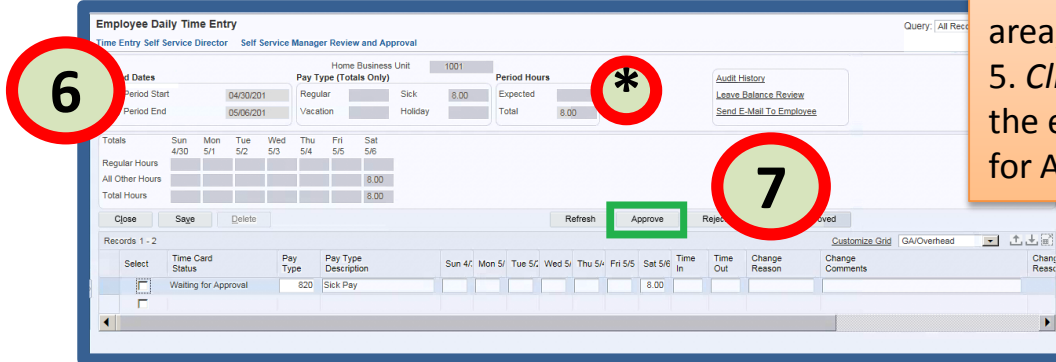

CIVE STAN ELECTRIC

4. In the "Self Service Manager Review and Approval" screen.

- In the "Time Entry Status Filter" area, *select* "Waiting Approval."

- In the "Time Entry Review Date Filter" area, confirm the Pay Period End Date. 5. *Click* "Find Timecards" and you will see the employees that have timecards waiting for Approval.

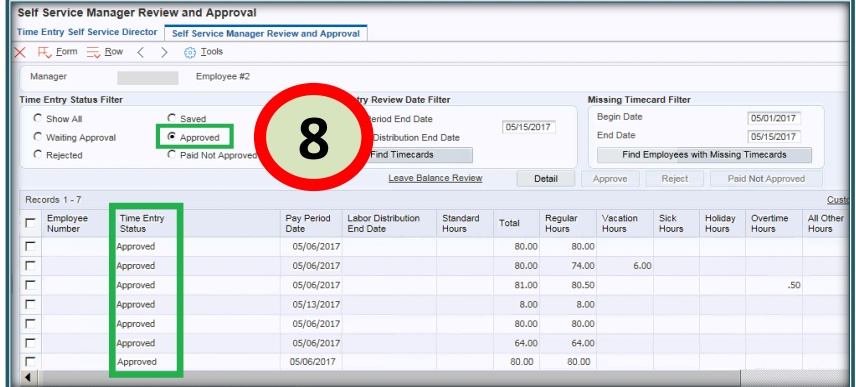

6. *Select* the line, *click* the "Detail" button… In the Employee Daily Time Entry Screen, you will see each Time Entry from the Subordinate. 7. Once you review and *select* "Approve" (or Reject) the line will disappear from the screen. 8. You can verify Status by selecting "Approved" under the "Time Entry Self Service Director" tab and *clicking* "Find Timecards."

\* **A Process note:** In the "Period Hours" section, you may see hours in the "Expected" box. IGNORE this value.